# Cheatography

## Awesome Window Manager 3.x Cheat Sheet by fievel (fievel) via cheatography.com/20997/cs/3845/

Configuration file is \$XDG\_CONF-IG\_HOME<sup>1</sup>/awesome/rc.lua

<sup>1</sup> should be \$HOME/.config

| Mouse Buttons                       |                             |
|-------------------------------------|-----------------------------|
| Button1                             | Left                        |
| Button2                             | Middle (scroll-wheel click) |
| Button3                             | Right                       |
| Button4                             | Scroll-wheel up             |
| Button5                             | Scroll-whell down           |
| For a classical right-handled mouse |                             |

| Keys                        |             |  |
|-----------------------------|-------------|--|
| Mod4                        | Windows key |  |
| For a classical PC keyboard |             |  |

#### Window Manager Control (Keyboard)

| Mod4 + Control +<br>r | Restart awesome.         |
|-----------------------|--------------------------|
| Mod4 + Shift + q      | Quit awesome.            |
| Mod4 + r              | Run prompt.              |
| Mod4 + x              | Run Lua code prompt.     |
| Mod4 + Return         | Spawn terminal emulator. |
| Mod4 + w              | Open main menu.          |

| Clients (Keyboard) |                        |
|--------------------|------------------------|
| Mod4 + m           | Maximize client.       |
| Mod4 + n           | Minimize client.       |
| Mod4 + Control + n | Restore client.        |
| Mod4 + f           | Set client fullscreen. |
| Mod4 + Shift + c   | Kill focused client.   |

### Navigation (Mouse)

Mod4 + t

| Button1 on tag name | View tag           |
|---------------------|--------------------|
| Button4, Button5 on | Switch to previous |
| tag name            | or next tag.       |
| Button4, Button5 on | Switch to previous |
| root window         | or next tag.       |

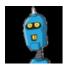

By **fievel** (fievel) cheatography.com/fievel/ www.fievel.be

Set client on-top.

| Navigation (Mouse) (cont) |           |                    |
|---------------------------|-----------|--------------------|
| Button1, Button3, Switch  |           | Switch to          |
| Button4, Button           | 5 on      | previous or        |
| layout symbol             |           | next layout.       |
|                           |           |                    |
| Navigation (Key           | board)    |                    |
| Mod4 + j                  | Focus n   | ext client.        |
| Mod4 + k                  | Focus p   | revious client.    |
| Mod4 + u                  | Focus fi  | rst urgent client. |
| Mod4 + Left               | View pre  | evious tag.        |
| Mod4 + Right              | View ne   | xt tag.            |
| Mod4 + 1-9                | Switch to | o tag 1-9.         |
| Mod4 +                    | Focus n   | ext screen.        |

Control + j Mod4 +

Control + k

| Mod4 +<br>Escape            | Focus previously selected tag set.        |  |
|-----------------------------|-------------------------------------------|--|
| Layout Modification (Mouse) |                                           |  |
| Mod4 + Button1<br>tag name  | on Tag current client with this tag only. |  |
| Mod4 + Button3              | on Toggle this tag for                    |  |

Focus previous screen.

|                                    | - 55            |
|------------------------------------|-----------------|
| tag name                           | client.         |
| Button3 on tag                     | Add this tag to |
| name                               | current view.   |
| Mod4 + Button1 on<br>client window | Move window.    |
| Mod4 + Button3 on client window    | Resize window.  |

#### Layout Modification Key Bindings

| Mod4 +<br>Shift + j | Switch client with next client.     |
|---------------------|-------------------------------------|
| Mod4 +<br>Shift + k | Switch client with previous client. |
| Mod4 + o            | Send client to next screen.         |
| Mod4 + h            | Decrease master width factor by 5%. |
| Mod4 + I            | Increase master width factor by 5%. |

Published 7th April, 2015. Last updated 10th May, 2016. Page 1 of 1. Layout Modification Key Bindings (cont)

|                                    | allon noj Enlaniĝo (cont)                                     |
|------------------------------------|---------------------------------------------------------------|
| Mod4 + Shift<br>+ h                | Increase number of master windows by 1.                       |
| Mod4 + Shift<br>+ I                | Decrease number of master windows by 1.                       |
| Mod4 +<br>Control + h              | Increase number of columns<br>for non-master windows by<br>1. |
| Mod4 +<br>Control + I              | Decrease number of<br>columns for non-master<br>windows by 1. |
| Mod4 +<br>space                    | Switch to next layout.                                        |
| Mod4 + Shift<br>+ space            | Switch to previous layout.                                    |
| Mod4 +<br>Control +<br>space       | Toggle client floating status.                                |
| Mod4 +<br>Control +<br>Return      | Swap focused client with master.                              |
| Mod4 +<br>Control + 1-<br>9        | Toggle tag view.                                              |
| Mod4 + Shift<br>+ 1-9              | Tag client with tag.                                          |
| Mod4 + Shift<br>+ Control +<br>1-9 | Toggle tag on client.                                         |

#### Personal shortcuts

This is an empty section where you can put your personal shortcuts

Sponsored by Readable.com Measure your website readability! https://readable.com